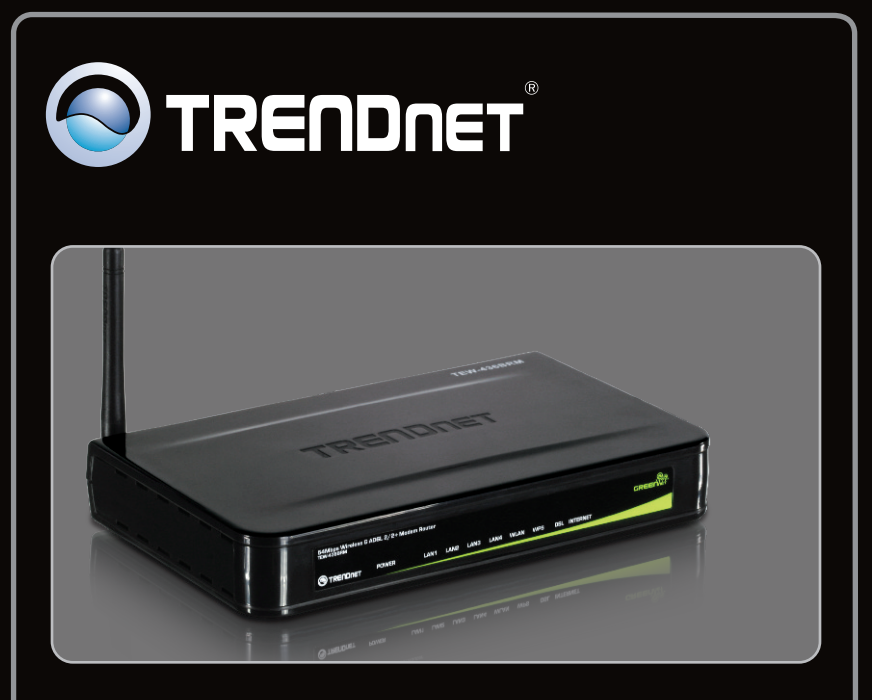

## **Guide d'installation rapide**

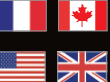

**Quick Installation Guide**

## TEW-436BRM 1.01

## **Table of Contents**

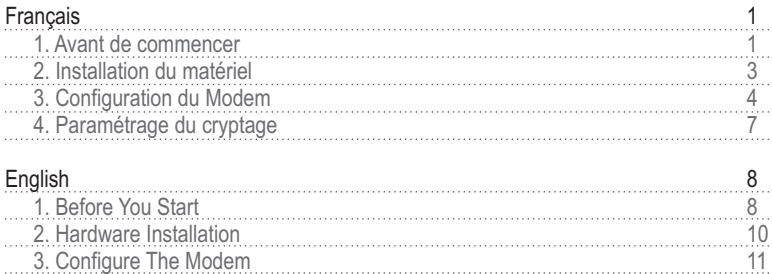

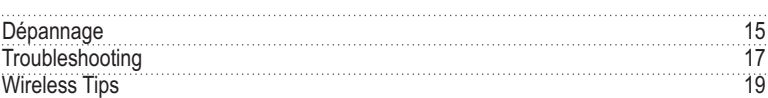

4. Setting up Encryption 14

**ENGLISH**

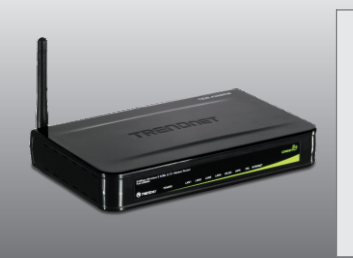

## **Contenu de l'emballage**

- TEW-436BRM
- ??Guide d´installation rapide en plusieurs
- ?langues Guide de l'utilisateur sur CD-ROM
- Adaptateur secteur (12V DC, 1A)
- Câble Ethernet de Cat. 5 (1.5m/5ft)
- ?Câble Ethernet de Cat. 5 (1.5m/5ft) Câble téléphonique RJ-11 (0.9m/ 3ft)

## **Configuration nécessaire**

- Une connexion DSL en état de marche
- ???Un ordinateur avec un adaptateur réseau câblé ou sans fil correctement installé
- Navigateur Internet : Internet Explorer (5.0 ou supérieur)

## **Obtenez les informations de votre fournisseur d'accès Internet (FAI)**

Pendant l'installation de votre Modem Routeur ADSL Sans Fil, l'installation par Wizard va automatiquement détecter votre type de connexion ISP. Si le routeur ne peut pas détecter votre type de connexion, vous pouvez le sélectionner manuellement. Veuillez vérifier avec votre fournisseur Internet (ISP) sur votre type de connexion DSL Internet broadband et vous assurez que vous avez toutes les informations pour les types de connexion suivants:

#### **A.Connexion IP dynamique**

Paramètres ADSL Modem (VPI ou VCI), si la détection automatique ne se déclenche pas. Votre FAI peut vous demander d'utiliser un nom d'hôte ou un nom de domaine particulier.

#### **B. Connexion IP statique ou fixe**

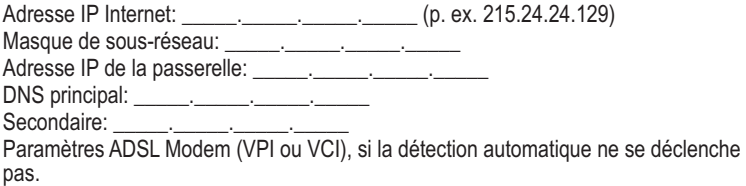

#### **C. Connexion IP dynamique PPPoE ou PPPoA**

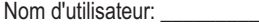

Mot de passe:

Paramètres ADSL Modem (VPI ou VCI), si la détection automatique ne se déclenche pas.

#### **D. Connexion IPoA statique ou fixe (IP sur ATM)**

Adresse IP Internet:  $($ p. ex. 215.24.24.129)

Masque de sous-réseau: \_\_\_\_\_.\_\_\_\_\_.\_\_\_\_\_.\_\_\_\_\_

Adresse IP de la passerelle: \_\_\_\_\_. \_\_\_\_\_\_. \_\_\_\_\_\_. \_\_\_\_\_\_\_.

DNS principal: \_\_\_\_\_\_. \_\_\_\_\_\_\_. \_\_\_\_\_\_.

Secondaire:

Paramètres ADSL Modem (VPI ou VCI), si la détection automatique ne se déclenche pas.

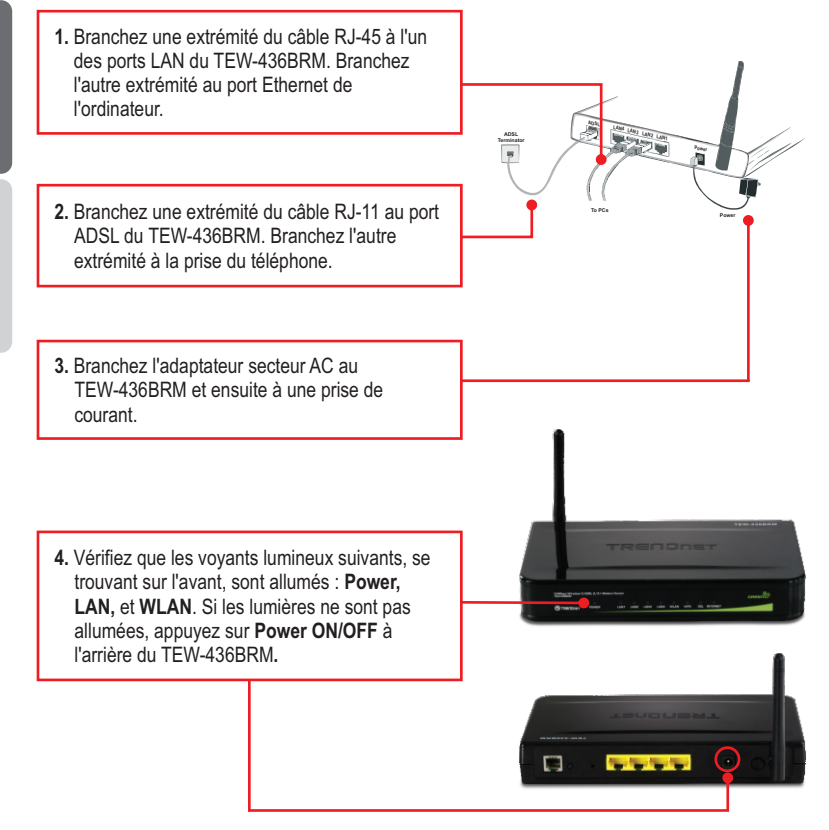

**3**

## **3. Configuration du modem**

**Remarque:** Il est recommandé que vous configuriez le modem à partir d'une station PC.

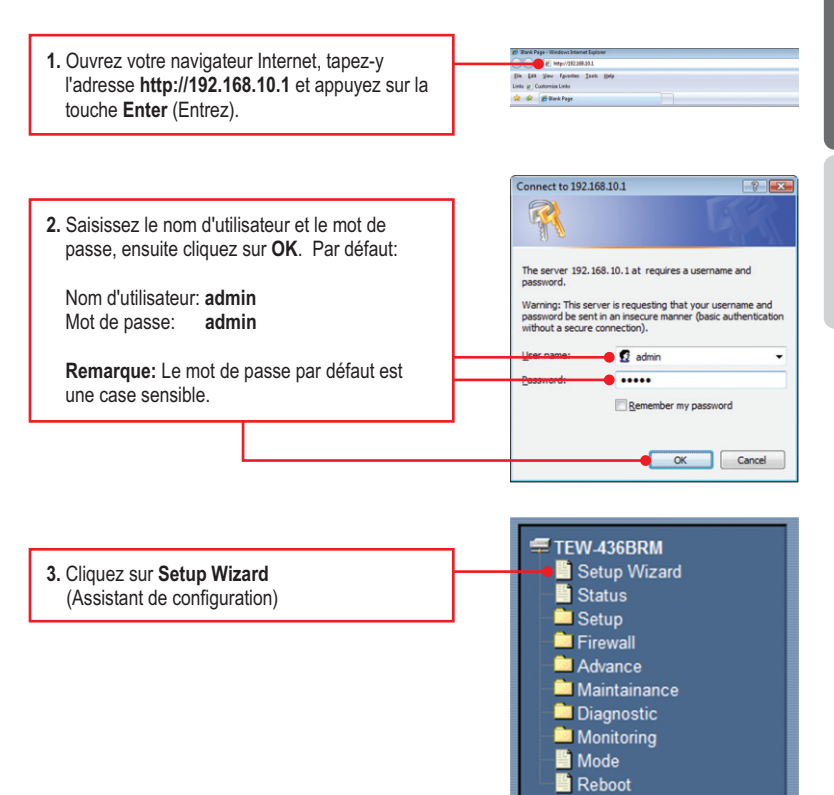

## **Note:**

- 1: L'exemple ci-dessous vous montre la détection automatique.Pour d'autres méthodes de connexion, suivez les instructions à l'écran après la détection automatique.
- 2. Dans l'exemple, la connexion DSL est PPPoE.

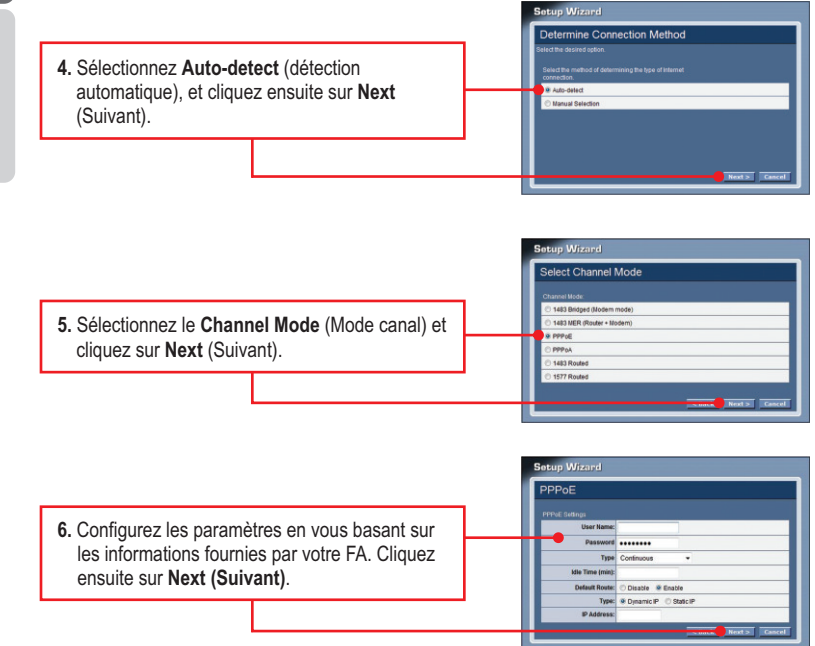

**FRANÇAIS**

**Remarque:** Pour d'autres méthodes de connexion, suivez les instructions à l'écran après la détection automatique.

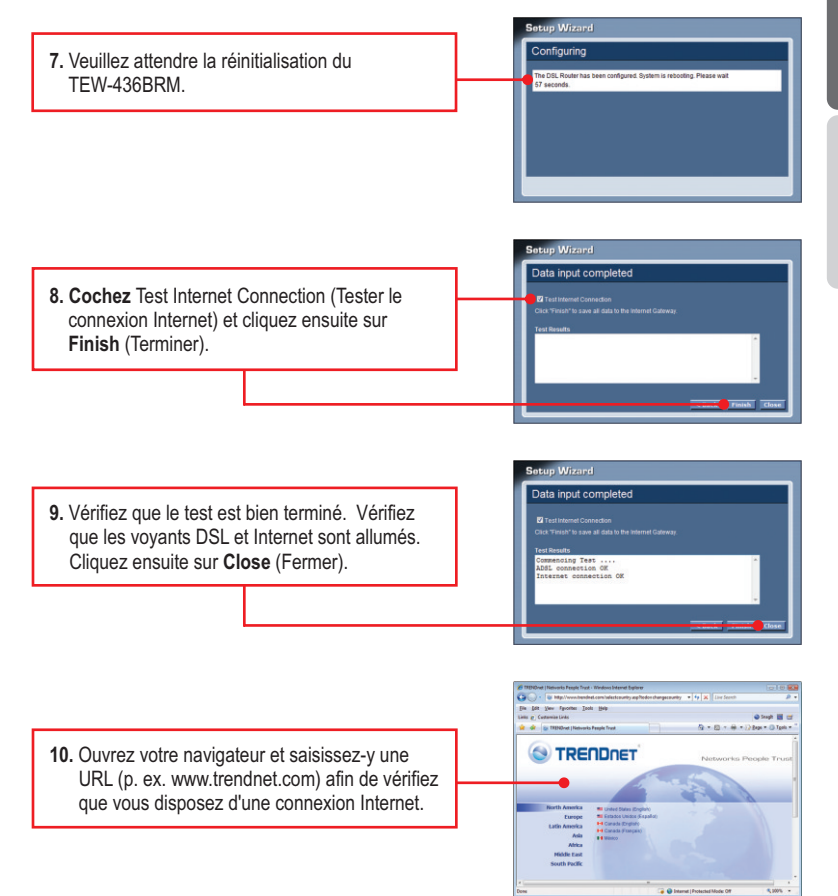

## **4. Paramétrage du cryptage**

**Remarque :** Pour protéger votre réseau de tout accès non autorisé, il est recommandé d'activer le cryptage sans fil.

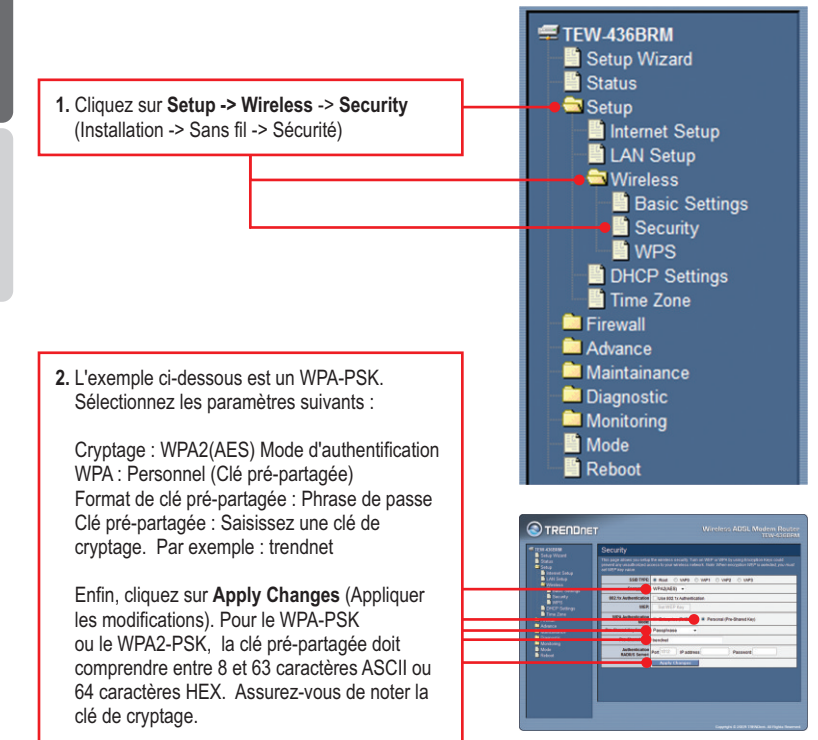

## **La configuration sans fil est à présent terminée.**

Si vous désirez des informations détaillées sur la configuration et les paramètres avancés du **TEW-436BRM**, veuillez consulter la rubrique Dépannage, le guide de l'utilisateur sur CD-ROM ou le site Internet de TRENDnet sur http://www.trendnet.com.

**7**

#### **Enregistrez votre produit**

Afin d'être sûr de recevoir le meilleur niveau de service clientèle et le meilleur support possibles, veuillez prendre le temps d'enregistrer votre produit en ligne sur: www.trendnet.com/register\_Nous vous remercions d'avoir choisi TRENDnet.

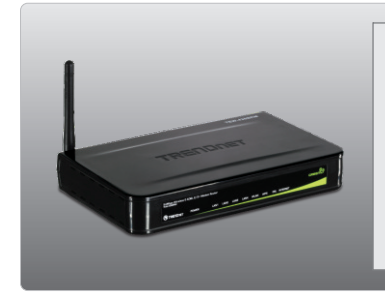

## **Package Contents**

- TEW-436BRM
- Multi-Language Quick Installation Guide<br>• CD-ROM (User's Guide)
- 
- Power Adapter (12V DC, 1A)
- Cat.5 Ethernet Cable (1.5m/ 5ft)
- ?Cat.5 Ethernet Cable (1.5m/ 5ft) RJ-11 Telephone Cable (0.9m/ 3ft)

## **System Requirements**

- A working ADSL Internet Connection
- A computer with a wired or wireless network adapter properly installed.
- Web Browser: Internet Explorer (5.0 or above)

## **Collect Internet Service Provider (ISP) Information**

During the installation of your Wireless ADSL Modem Router, the Setup Wizard will automatically detect your ISP connection type. If the router cannot detect your ISP connection type, you can manually specify the connection type. Please verify your DSL Internet broadband connection type with your ISP and ensure you have all the information for one of the following connection types:

## **A. Dynamic IP connection**

ADSL Modem parameters (VPI or VCI), if it cannot be detected automatically. ISP may require you to use a particular *Hostname* or *Domain* name.

## **B. Static or Fixed IP connection**

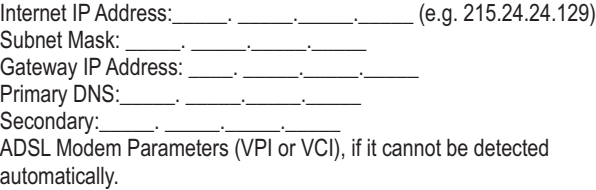

## **C. PPPoE or PPPoA Dynamic IP connection**

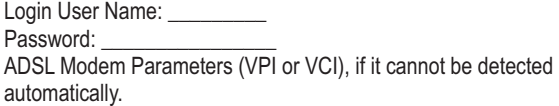

## **D. IPoA Static or Fixed (IP over ATM) connection**

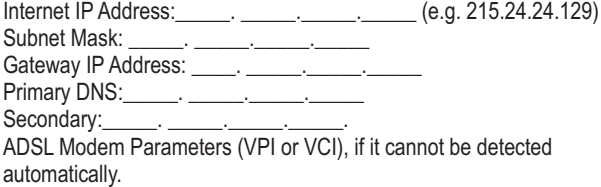

## **2. Hardware Installation**

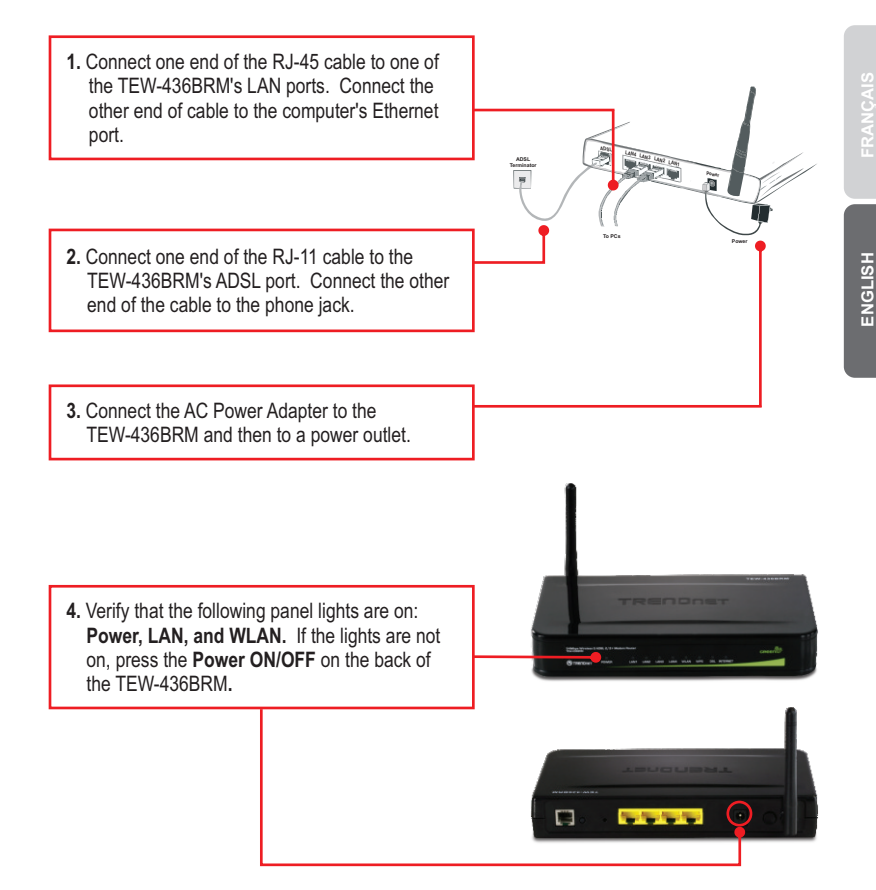

## **3. Configure the Modem**

**Note:** It is recommended that you configure the Modem from a wired computer.

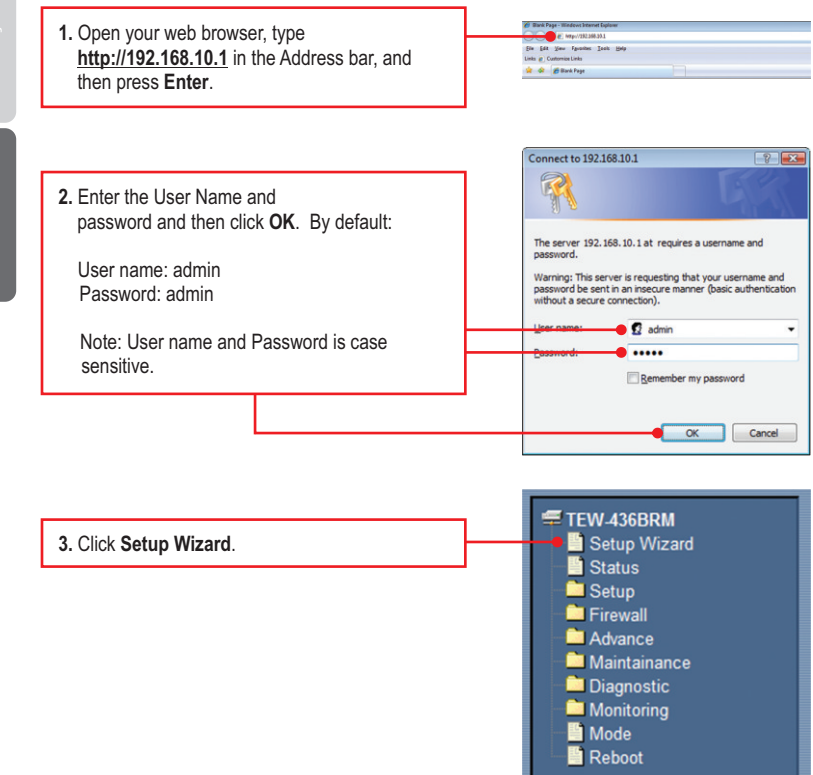

## **Note:**

- 1. The example below is for Auto-detect. If the Setup Wizard could not automatically detect your Internet connection, select **Manual Selection** and input the information using the information provided by your ISP.
- 2. In the example below, the ADSL connection is PPPoE.

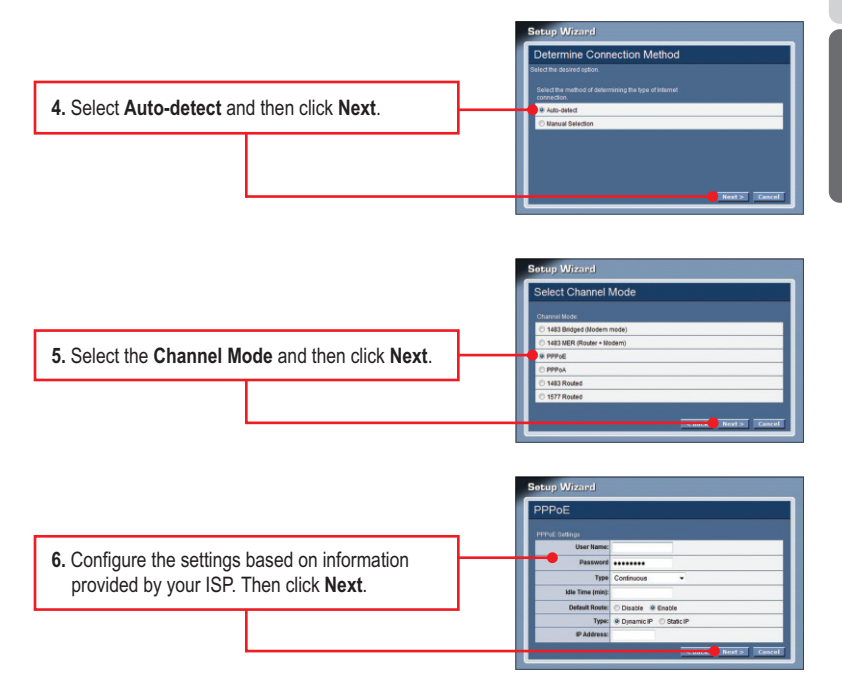

**Note**: For other connection methods, follow the on screen instructions after you select auto-detect.

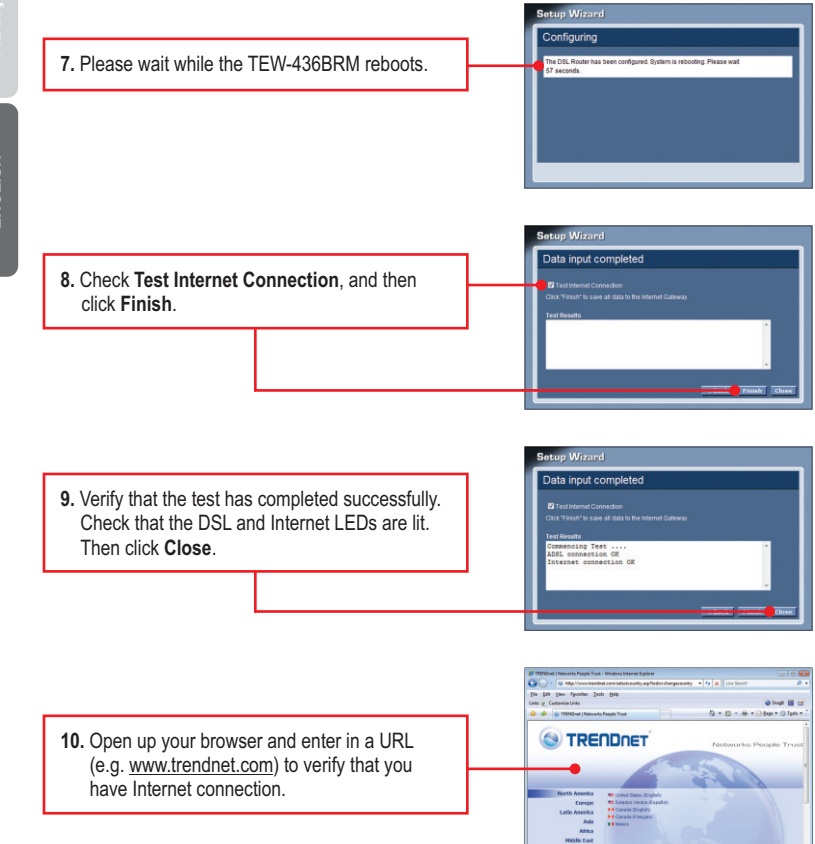

**Note**: To protect your network from any unauthorized access it is recommended to enable wireless encryption.

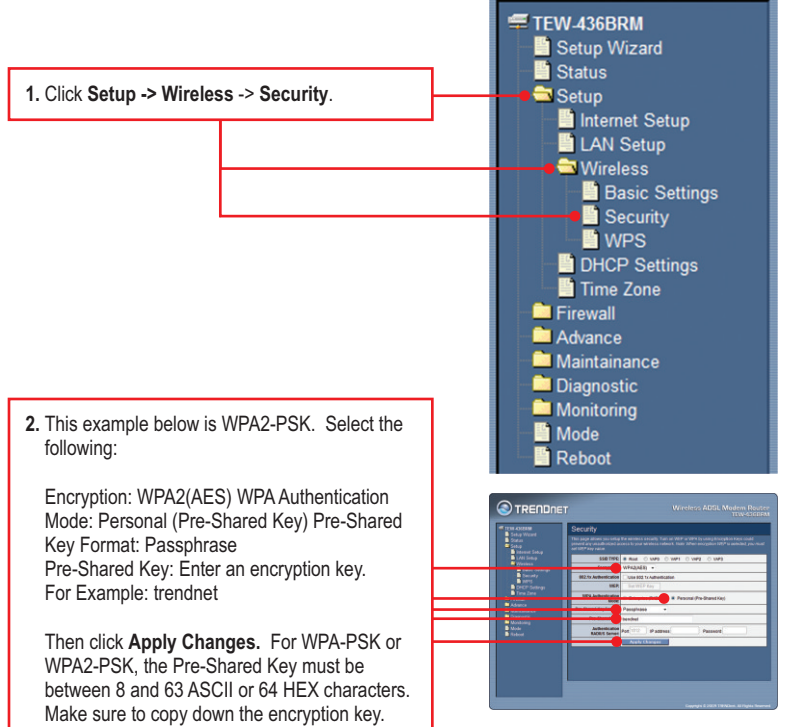

## **Your Configuration is complete**

For detailed information regarding the **TEW-436BRM's** configuration and advanced settings, please refer to the Troubleshooting section, User's Guide CD-ROM, or TRENDnet's website at http://www.trendnet.com.

## **Register Your Product**

To ensure the highest level of customer service and support, please take a moment to register your product Online at: **www.trendnet.com/registe**r Thank you for choosing TRENDnet

**J'ai saisi l'adresse IP http://192.168.0.1 dans la barre d'adresse de mon navigateur Internet, mais un message d'erreur m'informe que « La page ne peut être affichée ». Comment puis-je accéder à la page Internet de configuration du TEW-436BRM?**

- Vérifiez à nouveau les paramètres de votre matériel en suivant les instructions de la partie 1. 2.
- 2. Assurez-vous que les voyants LAN et WLAN sont allumés
- 3. Assurez-vous que vos paramètres TCP/IP sont bien sur **Obtain an IP address automatically** (Obtenir une adresse IP automatiquement) (voir les étapes ci-dessous).
- Réinitialiser le TEW-436BRM. Pour réinitialiser le TEW-436BRM, prenez une épingle ou 4. un trombone et appuyez sur le bouton de réinitialisation au dos du modem sans fil pour 15 secondes. Ensuite, laissez-aller.

#### **Windows Vista**

**1**. Allez sur **Control Panel** (Panel de contrôle), cliquez sur **Network and Internet** (Réseaux et Internet), cliquez sur **Network and Sharing Center** (réseaux et centre de partage), cliquez sur **Manage Network Connections**  (gérez vos connections réseaux) et enfin cliquez sur la touche droite de la souris pour l'icône **Local Area Connection** (connection du réseau local) et ensuite cliquez sur **Properties** (Propriétés).

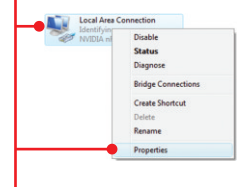

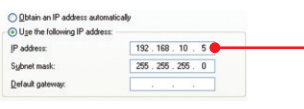

**2**. Cliquez sur **Internet Protocol Version 4(TCP/IPv4)** (Protocole Internet Version 4(TCP/IPv4) et ensuite sur **Properties** (Propriétés). Cliquez sur **Obtain an IP address automatically** (Obtenir une adresse IP automatiquement)

#### **Windows XP/2000**

**1.** Allez dans le **Panneau configuration**, doublecliquez sur l'icône **Connexions réseau**, ensuite faites un clic droit sur l'icône **Connexion au réseau local** et cliquez sur **Propriétés**.

Disable Local Status Conn Repair **Bridge Connections** Create Shortcut Rename Properties

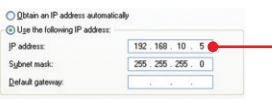

**2.** Cliquez sur **Internet Protocol (TCP/IP)** (Protocole Internet (TCP/IP) et ensuite sur **Properties** (Propriétés). Cliquez sur **Obtain an IP address automatically** (Obtenir une adresse IP automatiquement)

#### **Le modem ne détecte pas automatiquement ma connexion DSL. Que faire ?**

- 1. Vérifiez que votre compte DSL est activé.
- 2. Assurez-vous que tous les câbles sont correctement branchés (voir la partie 2).
- 3. Dans la Partie 3, sélectionnez la sélection manuelle dans l'assistant d'installation et configurez le modem en vous basant sur les informations fournies par votre FAI.

#### **Tous les paramètres sont exacts, mais je n'arrive pas à établir une communication sans fil avec le modem. Que faire ?**

- 1. Vérifiez bien que le témoin lumineux Wi-fi LED sur le modem est allumé. S'il n'est pas allumé, allumez le cycle d'alimentation du modem.
- 2. Débranchez l'alimentation électrique du modem. Attendez 15 secondes, puis branchez l'appareil sous tension électrique à nouveau.
- 3. Contactez le fabricant de votre carte réseau sans fil. Assurez-vous que l'adaptateur réseau sans fil est configuré avec le correct SSID. Le SSID par défaut du TEW-436BRM est TRENDnet436. Si vous avez activé le cryptage sur tout le modem sans fil, assurez-vous de configurer la carte réseau sans fil avec la même clé de cryptage.

#### **J'ai oublié mon mot de passe de connexion. Que dois-je faire?**

Prenez une épingle ou d'un trombone et appuyez sur le bouton de réinitialisation au dos du modem sans fil pour 15 secondes. Ensuite, laissez-aller. Ceci renverra tous les paramètres d'usine par défaut. Le nom d'utilisateur et mot de passe par défaut est admin.

Si vous avez la moindre question concernant la TEW-436BRM, veuillez contacter le département d'assistance technique de TRENDnet.

**I typed http://192.168.10.1 in my Internet Browser's Address Bar, but an error message says "The page cannot be displayed." How can I get into the TEW-436BRM's web configuration page?**

- 1. Check your hardware settings again by following the instructions in Section 2.
- 2. Make sure the Power, LAN and WLAN lights are lit.
- 3. Make sure your TCP/IP settings are set to **Obtain an IP address automatically** (see the steps below).
- 4. Reset the TEW-436BRM. To reset the TEW-436BRM, take a pin or paperclip and press the reset button on the back of the Wireless Modem for 15 seconds. Then let go.

#### **Windows Vista**

**1.** Go into the **Control Panel**, click **Network and Internet**, click **Network and Sharing Center**, click **Manage Network Connections** and then right-click the **Local Area Connection** icon and then click **Properties**.

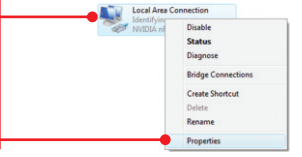

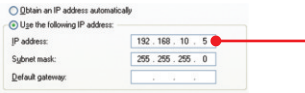

**2.** Click **Internet Protocol Version 4 (TCP/IPv4)** and then click **Properties.** Then click on **Obtain an IP address automatically.**

#### **Windows XP/2000**

**1.** Go into the **Control Panel**, double-click the **Network Connections** icon and then rightclick the **Local Area Connection** icon and then click **Properties**.

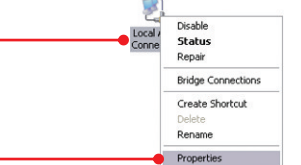

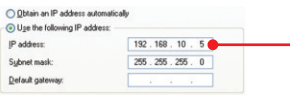

**2.** Click **Internet Protocol (TCP/IP)** and then click **Properties.** Then click on **Obtain an IP address automatically.**

#### **The Modem does not auto-detect my DSL connection. What should I do?**

- 1. Verify that your DSL account is activated.
- 2. Make sure all the cables are properly connected (see Section 2).
- 3. In Section 3, select manual selection in the Setup Wizard and configure the Modem based on information provided by your ISP.

#### **All the settings are correct, but I cannot make a wireless connection to the Modem. What should I do?**

- 1. Double check that the Wireless LED on the Modem is lit. If the Wireless LED is not lit, power cycle the Modem.
- 2. Unplug the power to the Modem. Wait 15 seconds, then plug the power back in.
- 3. Contact the manufacturer of your wireless network adapter. Make sure the wireless network adapter is configured with the proper SSID. The default SSID of the TEW-436BRM is **TRENDnet436.** If you have enabled any encryption on the Wireless Modem, make sure to configure the wireless network adapter with the same encryption key.

#### **I forgot my login password. What should I do?**

Take a pin or paperclip and press the reset button on the back of the Wireless Modem for 15 seconds. Then let go. This will return all settings to factory default. The default user name and password is admin.

If you still encounter problems or have any questions regarding the **TEW-436BRM,** please contact TRENDnet's Technical Support Department.

The following are some general wireless tips to help minimize the impact of interference within an environment.

#### **Assign your network a unique SSID**

Do not use anything that would be identifying like "Smith Family Network". Choose something that you would easily identify when searching for available wireless networks.

#### **Do not turn off the SSID broadcast**

The SSID broadcast is intended to be on and turning it off can cause connectivity issues. The preferred method of securing a wireless network is to choose a strong form of encryption with a strong and varied encryption key.

Note: after setting up the SSID, encryption type and encryption key/passphrase, please make a note of them for future reference. You will need this information to connect your wireless computers to the wireless router/access point.

#### **Change the channel**

Most wireless access points and routers are defaulted to channel 6. If you have a site survey tool that will display the channels you can plan your channel selection around neighboring access points to minimize interference from them. If your site survey tool does not display the channel try using channels 1 or 11.

#### **Change the channel bandwidth**

If you are using an 802.11n router or access point you can also make the following changes. Change the channel bandwidth to 20/40MHz. This will provide the highest possible performance using an 802.11n device. Also, if using 802.11n you should be securing the network with WPA2 security.

Note: Due to Wi-Fi certification considerations if you choose WEP, WPA or WPA2-TKIP encryption this device may operate in legacy wireless mode (802.11b/g). You may not get 802.11n performance as these forms of encryption are not supported by the 802.11n specification.

#### **Avoid stacking hardware on top of each other to prevent overheating issues**

Maintain enough free space around the hardware for good ventilation and airflow. There should also be plenty of free space around the antennas to allow the wireless signal to propagate. Please also make sure that the wireless hardware is not placed in any type of shelving or enclosures.

#### **There are a number of other environmental factors that can impact the range of wireless devices.**

1. Adjust your wireless devices so that the signal is traveling in a straight path, rather than at an angle. The more material the signal has to pass through the more signal you will lose.

- **2.** Keep the number of obstructions to a minimum. Each obstruction can reduce the range of a wireless device. Position the wireless devices in a manner that will minimize the amount of obstructions between them.
- **3.** Building materials can have a large impact on your wireless signal. In an indoor environment, try to position the wireless devices so that the signal passes through less dense material such as dry wall. Dense materials like metal, solid wood, glass or even furniture may block or degrade the signal.
- **4.** Antenna orientation can also have a large impact on your wireless signal. Use the wireless adapter's site survey tool to determine the best antenna orientation for your wireless devices.
- **5.** Interference from devices that produce RF (radio frequency) noise can also impact your signal. Position your wireless devices away from anything that generates RF noise, such as microwaves, HAM radios, Walkie-Talkies and baby monitors.
- **6.** Any device operating on the 2.4GHz frequency will cause interference. Devices such as 2.4GHz cordless phones or other wireless remotes operating on the 2.4GHz frequency can potentially drop the wireless signal. Although the phone may not be in use, the base can still transmit wireless signals. Move the phone's base station as far away as possible from your wireless devices.

If you are still experiencing low or no signal consider repositioning the wireless devices or installing additional access points. The use of higher gain antennas may also provide the necessary coverage depending on the environment.

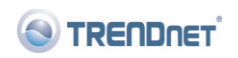

#### Coordonnées du fournisseur:

Nom: TRENDware International, Inc.

Adresse: 20675 Manhattan Place Torrance. CA 90501 **USA** 

#### Détails du produit:

Nom du produit: 54Mbps Wireless G ADSL 2/2+ Modem Router

Modèle: TEW-436BRM

# $C \in 0560$  (

Nom Commercial: TRENDnet

#### Détails standard applicable:

EN 300 328  $V1.7.1:10-2006$ EN 301 489-1 V1.8.1:04-2008 EN 301 489-17 V1.3.2: 04-2008 EN 50385: 2002 EN 60950-1: 2006

#### Déclaration:

l'appareil est conforme aux exigences essentielles de la directive 1999/5/CE du Parlement européen et du Conseil du 9 mars 1999 concernant les équipements hertziens et les équipements terminaux de télécommunications et la reconnaissance mutuelle de leur conformité.

Je declare par la présente que les produits et appareils mentionnés ci dessus sont conformes aux standards et aux dispositions des directives.

> Sonny Su Name (Full Name)

October 8, 2009

Date

Director of Technology

Position / Title

#### **GPL/LGPL General Information**

This TRENDnet product includes free software written by third party developers. These codes are subject to the GNU General Public License ("GPL") or GNU Lesser General Public License ("LGPL"). These codes are distributed WITHOUT WARRANTY and are subject to the copyrights of the developers. TRENDnet does not provide technical support for these codes. The details of the GNU GPL and LGPL are included in the product CD-ROM.

Please also go to (http://www.gnu.org/licenses/gpl.txt) or (http://www.gnu.org/licenses/lgpl.txt) for specific terms of each license.

The source codes are available for download from TRENDnet's web site (http://trendnet.com/downloads/list\_gpl.asp) for at least three years from the product shipping date.

You could also request the source codes by contacting TRENDnet.

20675 Manhattan Place, Torrance, CA 90501, USA. Tel: +1-310-961-5500 Fax: +1-310-961-5511

#### **Informations générales GPL/LGPL**

Ce produit TRENDnet comprend un logiciel libre écrit par des programmeurs tiers. Ces codes sont sujet à la GNU General Public License ("GPL" Licence publique générale GNU) ou à la GNU Lesser General Public License ("LGPL" Licence publique générale limitée GNU). Ces codes sont distribués SANS GARANTIE et sont sujets aux droits d'auteurs des programmeurs. TRENDnet ne fournit pas d'assistance technique pour ces codes. Les détails concernant les GPL et LGPL GNU sont repris sur le CD-ROM du produit.

Veuillez également vous rendre en (http://www.gnu.org/licenses/gpl.txt) ou en (http://www.gnu.org/licenses/lgpl.txt) pour les conditions spécifiques de chaque licence.

Les codes source sont disponibles au téléchargement sur le site Internet de TRENDnet web site (http://trendnet.com/downloads/list\_gpl.asp) durant au moins 3 ans à partir de la date d'expédition du produit. Vous pouvez également demander les codes source en contactant TRENDnet. 20675 Manhattan Place, Torrance, CA 90501, USA. Tel: +1-310-961-5500 Fax: +1-310-961-5511

#### **Allgemeine Informationen zu GPL/LGPL**

Dieses Produkt enthält die freie Software "netfilter/iptables" (© 2000-2004 netfilter project http://www.netfilter.org) und die freie Software "Linux "mtd" (Memory Technology Devices) Implementation (© 2000 David Woodhouse), erstmals integriert in Linux Version 2.4.0-test 3 v. 10.07.2000 (http://www.kernel.org/pub/linux/kernel/v2.4/old-test-kernels/linux-2.4.0-test3.tar.bz2), sowie weitere freie Software. Sie haben durch den Erwerb dieses Produktes keinerlei Gewährleistungsansprüche gegen die Berechtigten an der oben genannten Software erworben; weil diese die Software kostenfrei lizenzieren gewähren sie keine Haftung gemäß unten abgedruckten Lizenzbedingungen. Die Software darf von jedermann im Quell-und Objektcode unter Beachtung der Lizenzbedingungen der GNU General Public License Version 2, und GNU Lesser General Public License (LGPL) vervielfältigt, verbreitet und verarbeitet werden. Die Lizenz ist unten im englischsprachigen Originalwortlaut wiedergegeben. Eine nichtoffizielle Übersetzung in die deutsche Sprache finden Sie im Internet unter (http://www.gnu.de/documents/gpl-2.0.de.html). Eine allgemeine öffentliche GNU Lizenz befindet sich auch auf der mitgelieferten CD-ROM.

Sie können Quell-und Objektcode der Software für mindestens drei Jahre auf unserer Homepage www.trendnet.com im Downloadbereich (http://trendnet.com/langen/downloads/list\_gpl.asp) downloadend. Sofern Sie nicht über die Möglichkeit des Downloads verfügen können Sie bei TRENDnet.

20675 Manhattan Place, Torrance, CA 90501 -U.S.A -, Tel.: +1-310-961-5500, Fax: +1-310-961-5511 die Software anfordern.

#### **Información general sobre la GPL/LGPL**

Este producto de TRENDnet incluye un programa gratuito desarrollado por terceros. Estos códigos están sujetos a la Licencia pública general de GNU ("GPL") o la Licencia pública general limitada de GNU ("LGPL"). Estos códigos son distribuidos SIN GARANTÍA y están sujetos a las leyes de propiedad intelectual de sus desarrolladores. TRENDnet no ofrece servicio técnico para estos códigos. Los detalles sobre las licencias GPL y LGPL de GNU se incluyen en el CD-ROM del producto.

Consulte también el (http://www.gnu.org/licenses/gpl.txt) ó el (http://www.gnu.org/licenses/lgpl.txt) para ver las cláusulas específicas de cada licencia.

Los códigos fuentes están disponibles para ser descargados del sitio Web de TRENDnet

(http://trendnet.com/downloads/list\_gpl.asp) durante por lo menos tres años a partir de la fecha de envío del producto. También puede solicitar el código fuente llamando a TRENDnet.

20675 Manhattan Place, Torrance, CA 90501, USA. Tel: +1-310-961-5500 Fax: +1-310-961-5511

#### Общая информация о лицензиях GPL/LGPL

В состав данного продукта TRENDnet входит бесплатное программное обеспечение, написанное сторонними разработчиками. Это ПО распространяется на условиях лицензий GNU General Public License ("GPL") или GNU Lesser General Public License ("LGPL"). Программы распространяются БЕЗ ГАРАНТИИ и охраняются авторскими правами разработчиков. TRENDnet не оказывает техническую поддержку этого программного обеспечения. Подробное описание лицензий GNU GPL и LGPL можно найти на компакт-диске, прилагаемом к продукту. В пунктах (http://www.gnu.org/licenses/gpl.txt) и (http://www.gnu.org/licenses/lgpl.txt) изложены конкретные условия каждой из лицензий.

Исходный код программ доступен для загрузки с веб-сайта TRENDnet (http://trendnet.com/downloads/list\_gpl.asp) в течение, как минимум, трех лет со дня поставки продукта.

Кроме того, исходный код можно запросить по адресу TRENDnet.

20675 Manhattan Place, Torrance, CA 90501, USA. Tel: +1-310-961-5500 Fax: +1-310-961-5511

#### **GPL/LGPL informações Gerais**

Este produto TRENDnet inclui software gratuito desenvolvido por terceiros. Estes códigos estão sujeitos ao GPL (GNU General Public License) ou ao LGPL (GNU Lesser General Public License). Estes códigos são distribuídos SEM GARANTIA e estão sujeitos aos direitos autorais dos desenvolvedores. TRENDnet não presta suporte técnico a estes códigos. Os detalhes do GNU GPL e do LGPL estão no CD-ROM do produto.

Favor acessar http://www.gnu.org/licenses/gpl.txt ou http://www.gnu.org/licenses/lgpl.txt para os termos específicos de cada licenca.

Os códigos fonte estão disponíveis para download no site da TRENDnet (http://trendnet.com/langen/downloads/list\_gpl.asp) por pelo menos três anos da data de embarque do produto.

Você também pode solicitar os códigos fonte contactando TRENDnet, 20675 Manhattan Place, Torrance, CA 90501, USA.Tel: +1-310-961-5500, Fax: +1-310-961-5511.

#### **GPL/LGPL üldinformatsioon**

See TRENDneti toode sisaldab vaba tarkvara, mis on kirjutatud kolmanda osapoole poolt. Koodid on allutatud GNU (General Public License) Üldise Avaliku Litsentsi (GPL) või GNU (Lesser General Public License) ("LGPL") Vähem Üldine Avalik Litsentsiga. Koode vahendatakse ILMA GARANTIITA ja need on allutatud arendajate poolt. TRENDnet ei anna koodidele tehnilist tuge. Detailsemat infot GNU GPL ja LGPL kohta leiate toote CD-ROMil. Infot mõlema litsentsi spetsiifiliste terminite kohta leiate (http://www.gnu.org/licenses/gpl.txt) või (http://www.gnu.org/licenses/lgpl.txt).

Infot mõlema litsentsi spetsiifiliste terminite kohta leiate (http://www.gnu.org/licenses/gpl.txt) või

(http://www.gnu.org/licenses/lgpl.txt). Lähtekoodi on võimalik alla laadida TRENDneti kodulehelt

(http://trendnet.com/langen/downloads/list\_gpl.asp) kolme aasta jooksul alates toote kättesaamise kuupäevast.

Samuti võite lähtekoodi paluda TRENDneti'lt, 20675 Manhattan Place, Torrance, CA 90501, USA. Tel: +1-310-961-5500, Fax: +1-310-961-5511.

#### **Certifications**

This equipment has been tested and found to comply with FCC and CE Rules. Operation is subject to the following two conditions:

(1) This device may not cause harmful interference.

(2) This device must accept any interference received. Including interference that may cause undesired operation.

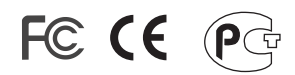

Waste electrical and electronic products must not be disposed of with household waste. Please recycle where facilities exist. Check with you Local Authority or Retailer for recycling advice.

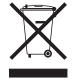

**NOTE: THE MANUFACTURER IS NOT RESPONSIBLE FOR ANY RADIO OR TV** INTERFERENCE CAUSED BY UNAUTHORIZED MODIFICATIONS TO THIS EQUIPMENT. SUCH MODIFICATIONS COULD VOID THE USER'S AUTHORITY TO OPERATE THE EQUIPMENT.

#### **ADVERTENCIA**

En todos nuestros equipos se mencionan claramente las caracteristicas del adaptador de alimentacón necesario para su funcionamiento. El uso de un adaptador distinto al mencionado puede producir daños fisicos y/o daños al equipo conectado. El adaptador de alimentación debe operar con voltaje y frecuencia de la energia electrica domiciliaria existente en el pais o zona de instalación.

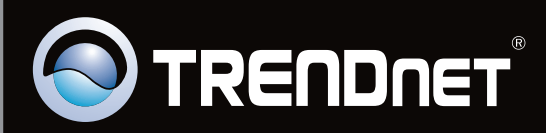

# **Product Warranty Registration**

Please take a moment to register your product online. Go to TRENDnet's website at http://www.trendnet.com/register

Copyright ©2009. All Rights Reserved. TRENDnet.